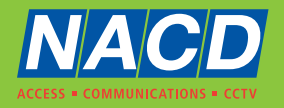

# **DigitalApartmentVideoIntercom U** IPVIEW

# **IPVIEW Smart Visitor Door Entry & Access Control System, Full IP / PoE connection**

# **USER GUIDE**

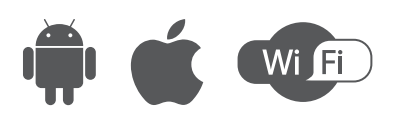

# **CONTENT**

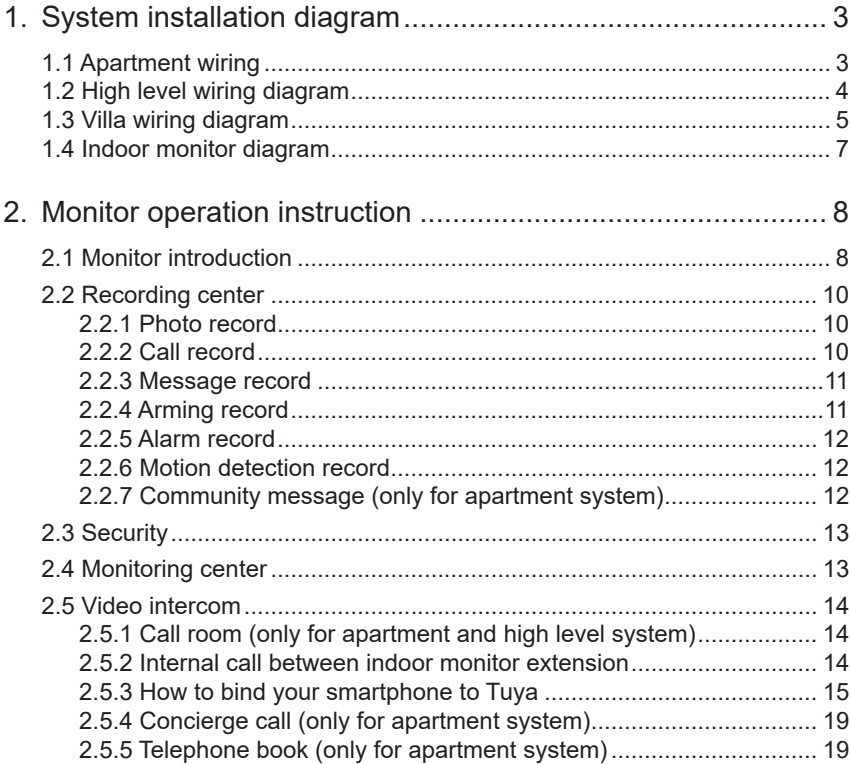

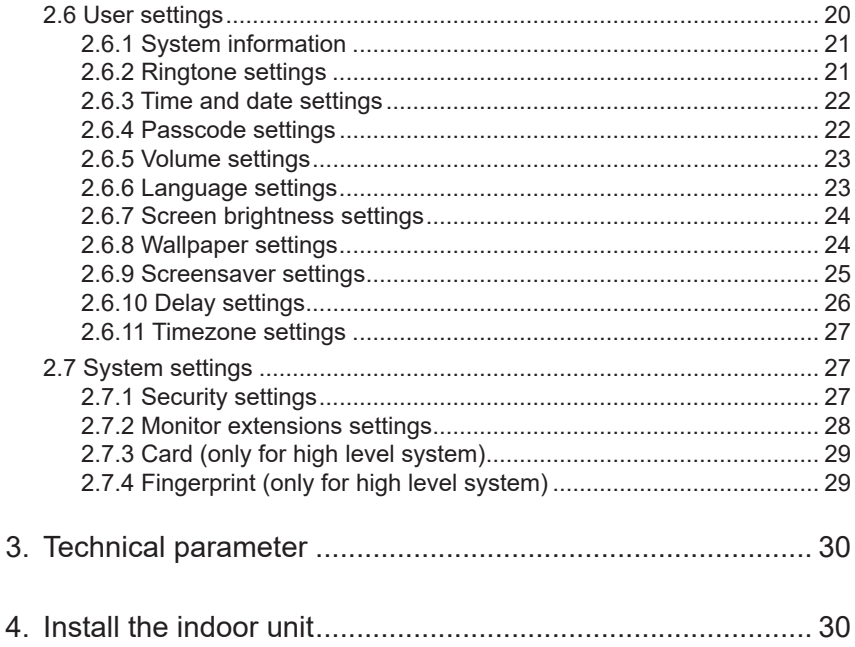

# **1 System Installation Diagram**

# **1.1 Apartment Wiring Diagram**

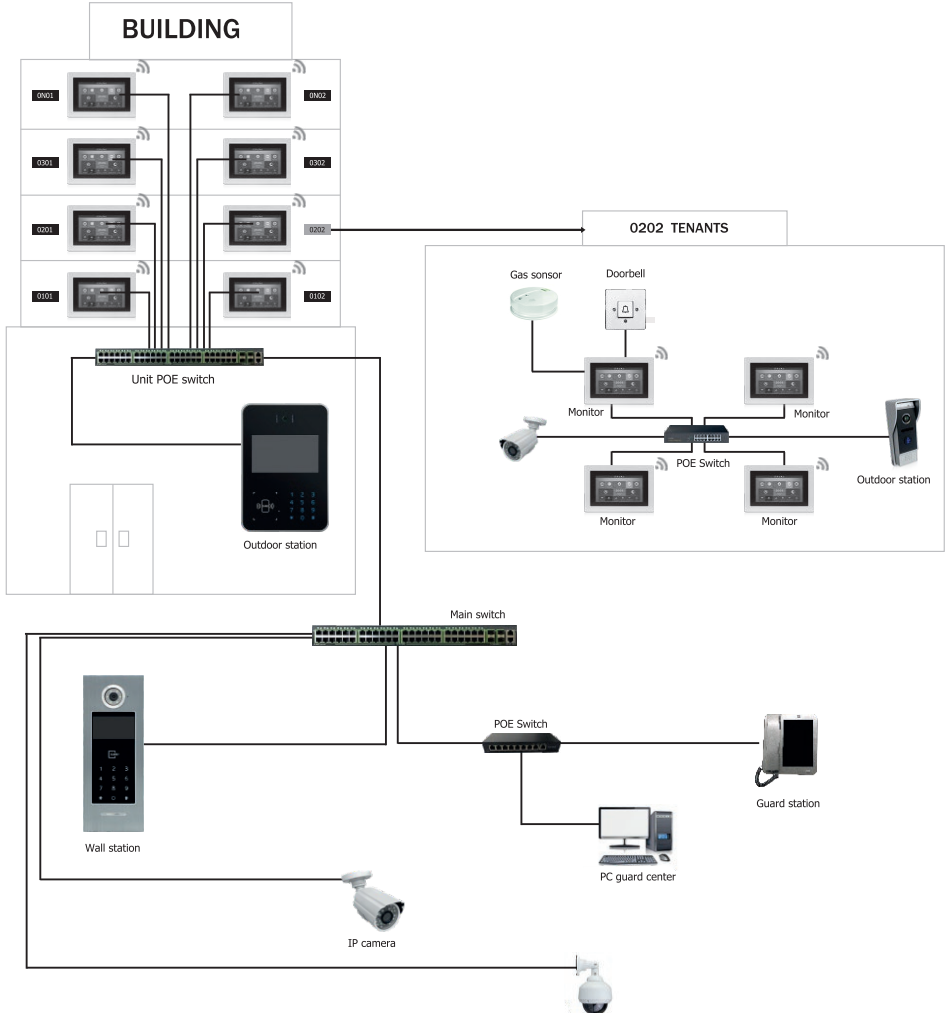

IP camera

## **1.2 High Level Wiring Diagram**

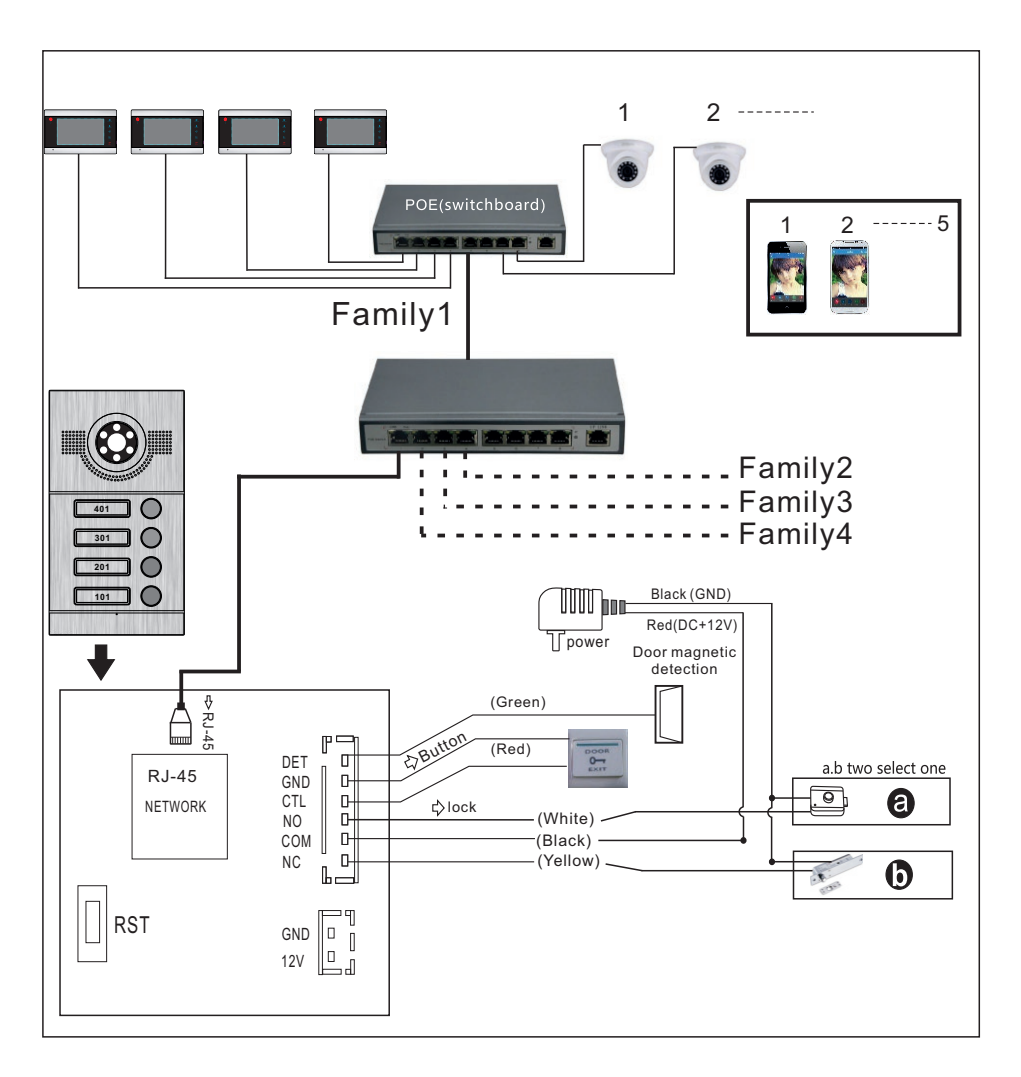

#### **System Diagram With PoE**

**Note:** Optional for POE function Outdoor station does not need an extra power supply when with built-in POE function.

## **1.3 Villa Wiring Diagram**

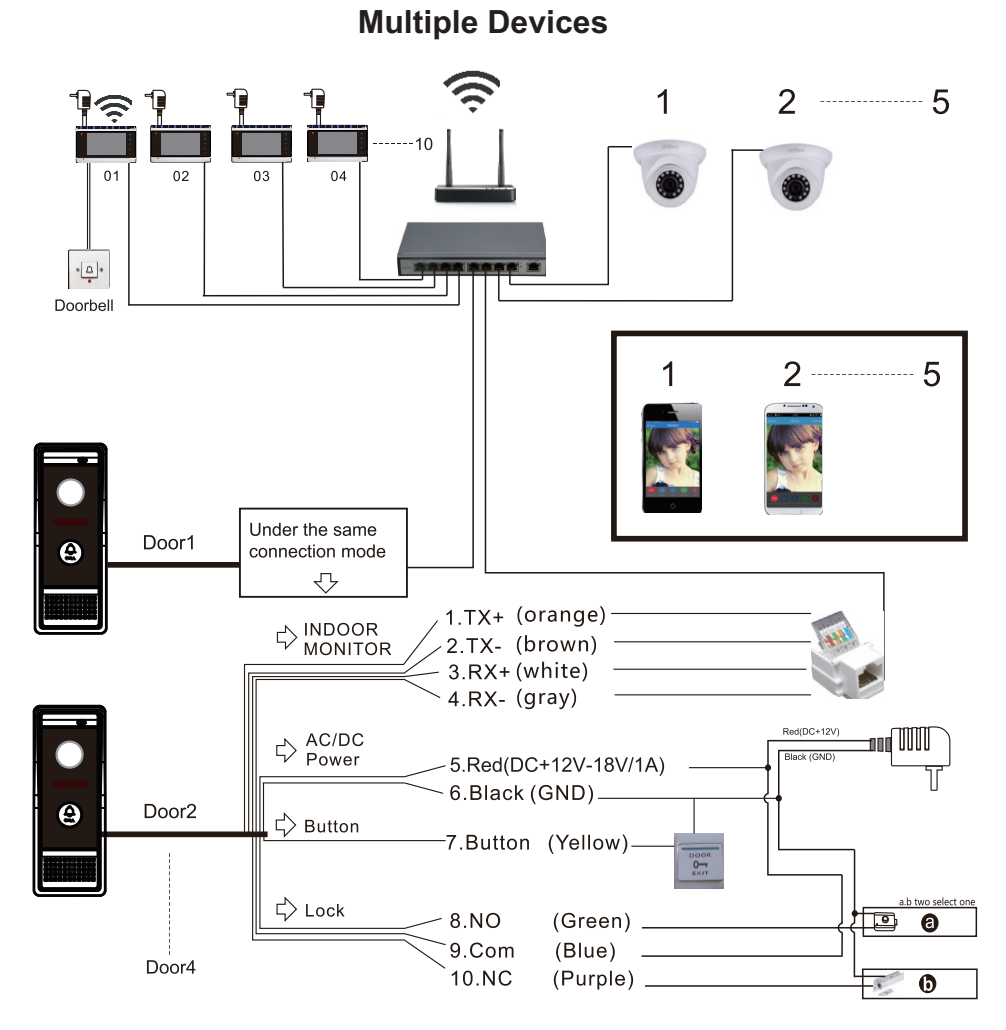

Note: Support PoE Function if use PoE splitter in outdoor station.

# **M**  $\blacksquare$  **One** to One

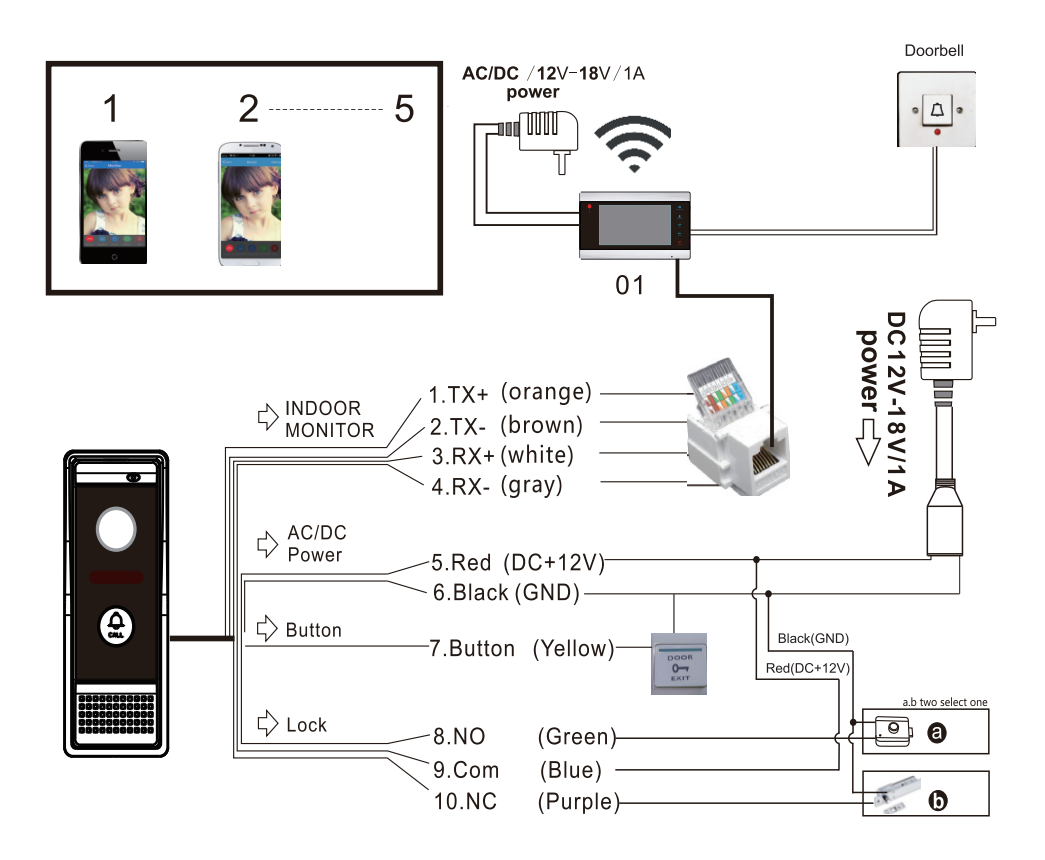

Note: Support PoE Function if use PoE splitter in outdoor station.

# **1.4 Indoor Monitor Diagram**

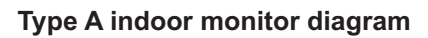

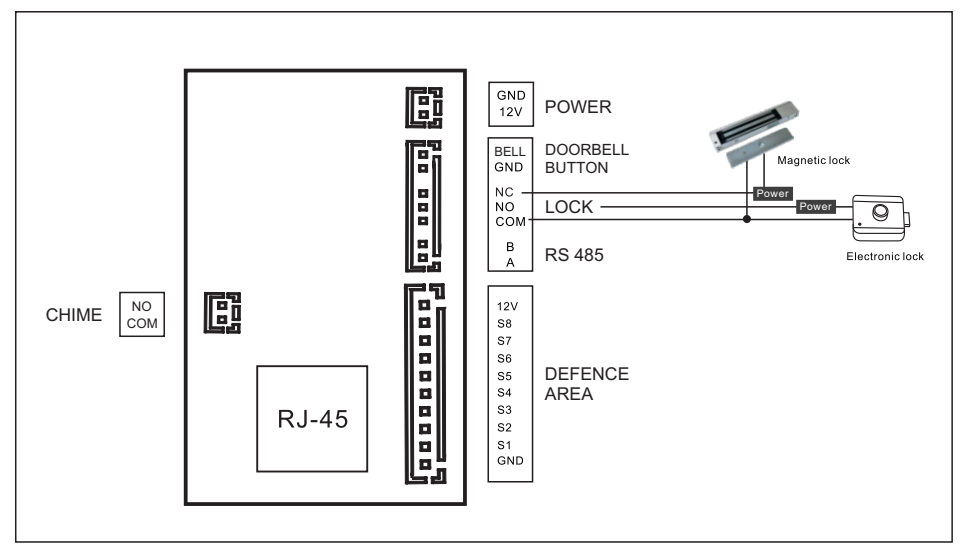

#### **Type B indoor monitor diagram**

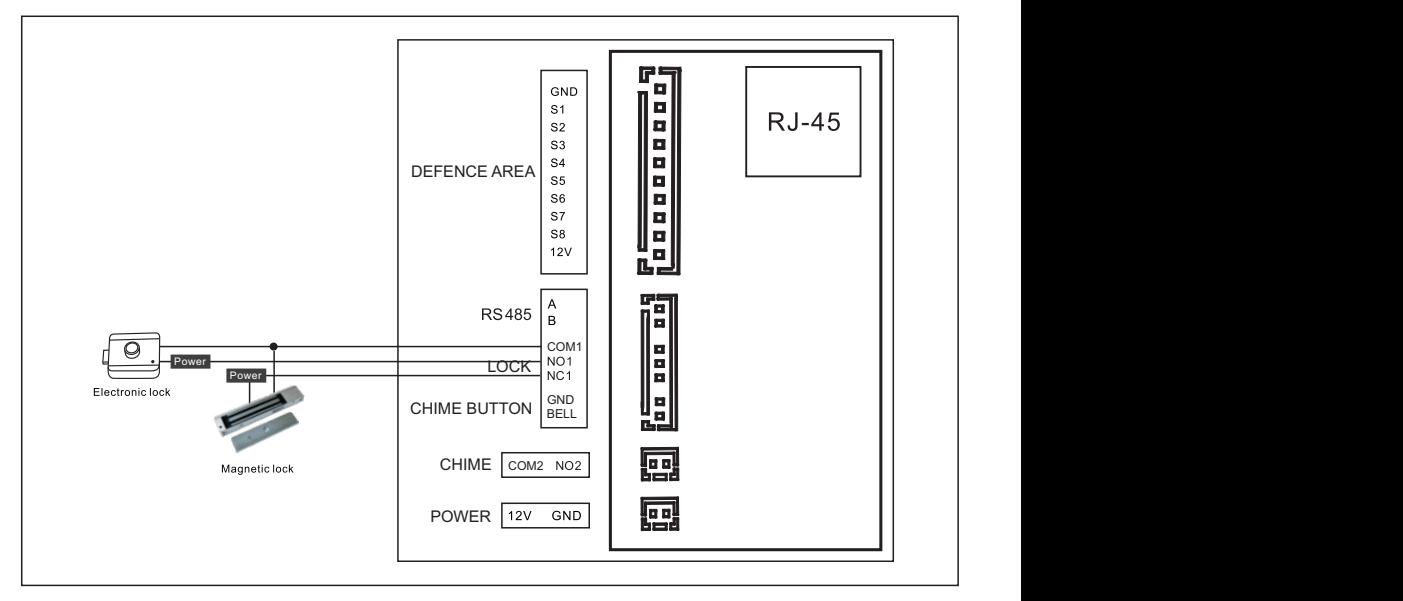

# **2 Monitor Operation Instruction**

# **2.1 Main GUI 2.1 Monitor introduction**

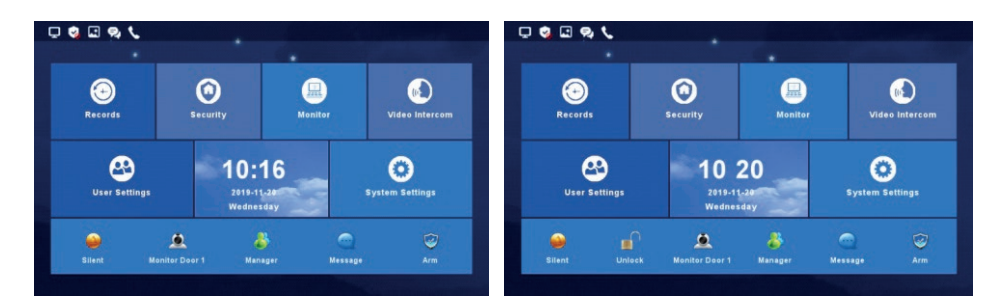

#### Block Interface

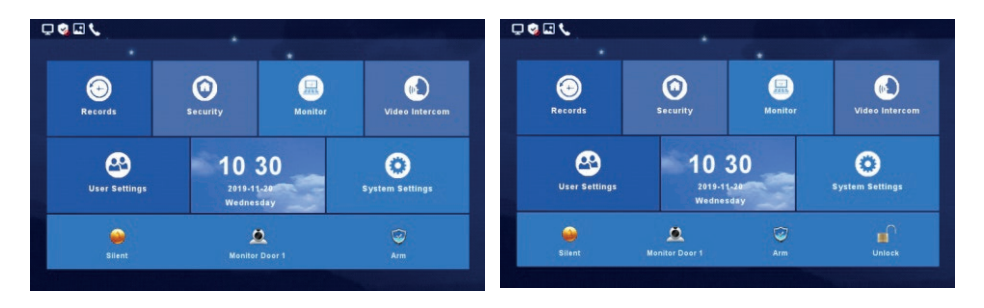

Villa Interface

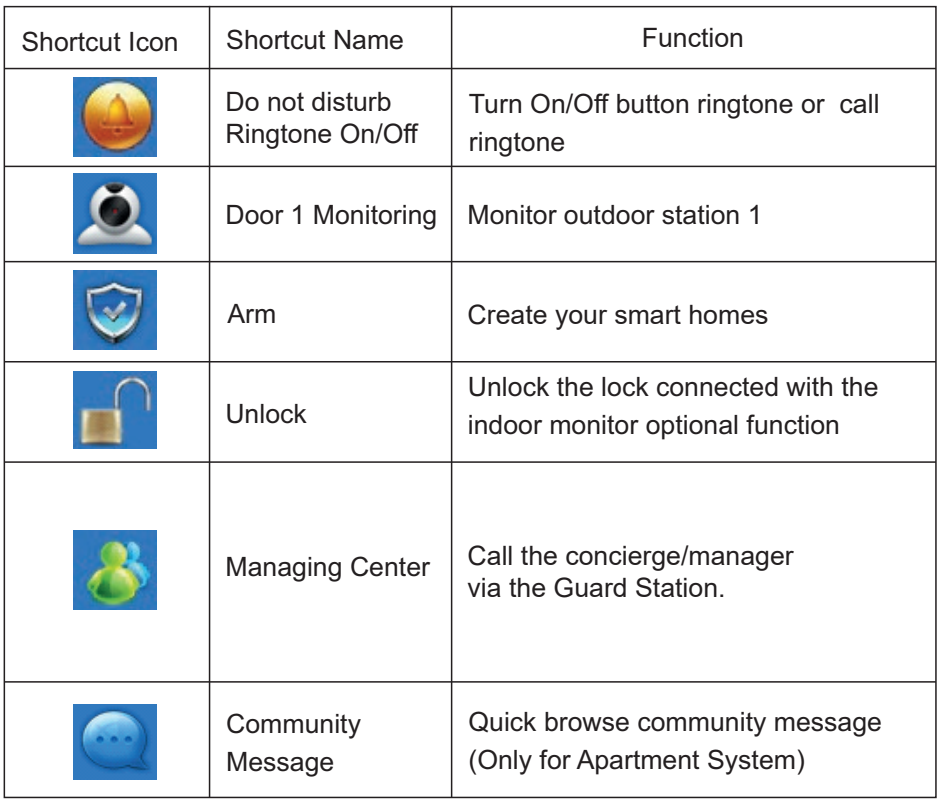

#### 4) Status Icon Instruction

- 1 Network status:  $\boxed{\Box}$  Connected,  $\boxed{\Box}$  Disconnected, Network Conflict. 2 Security status: Arm, B Disarming, E Alarming. 3 Unread message: **EQ** 4 Missed call:
- **5 Unread public message:**

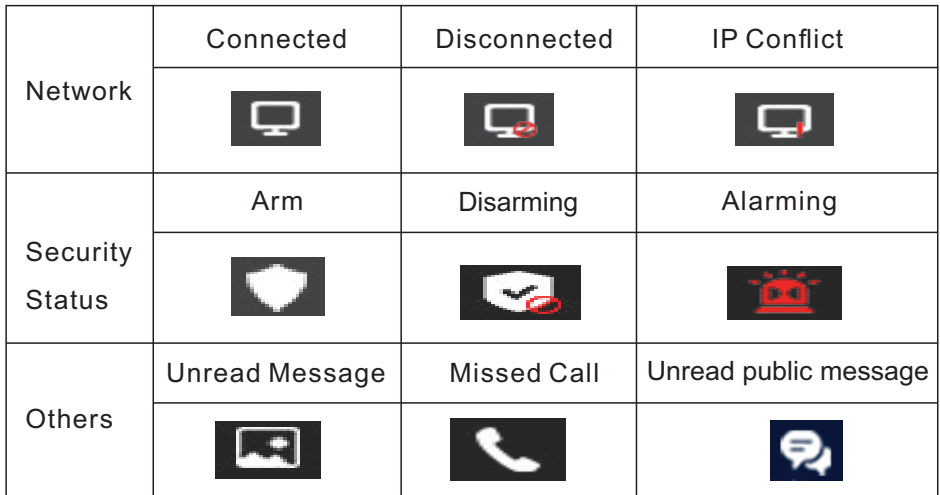

# **2.2 Recording Center**

# 2.2.1 Photo Record

Under this section the Monitor stores snapshots, motion detections and call recordings.

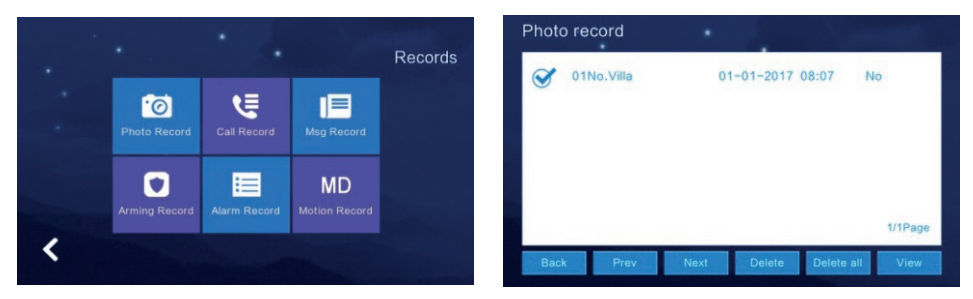

# 2.2.2 Call Record

Under this section the Monitor stores a record of all call events: Missed Calls, Dialled Calls & Received Calls. The record contains Date & Time Stamp, Location, Result & Status.

To observe the record or view any recorded photos or videos: Select the event/record in question and click "View".

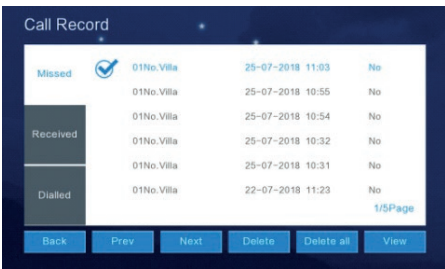

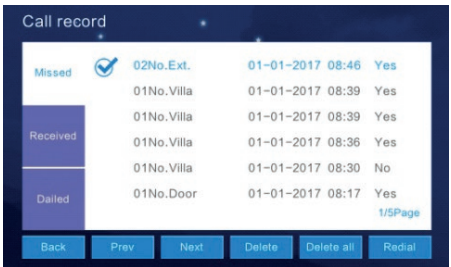

#### **2.2.3 Message record**

Under this section the Monitor stores, voicemails or video messages left by visitors.

To observe the message details (Device info, Date & Time, and Status), select the message in question and click "View".

To delete a record, select the record and click "Delete".

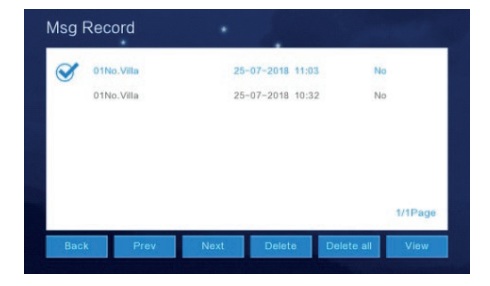

#### **2.2.4 Arming record**

The arming record is the activation of the handset's inputs.

Click "View" to observe the arming record. To delete a record, select the record and click "Delete".

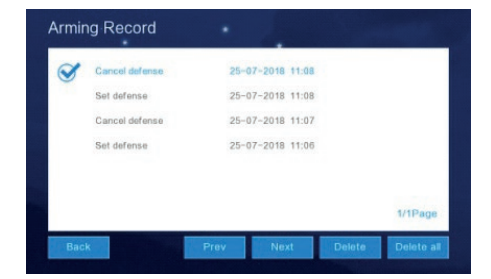

# **2.2.5 Alarm record**

To observe the alarm details (Location, Type, Date & Time), select the record and click "View". To delete a record, select the record and click "Delete".

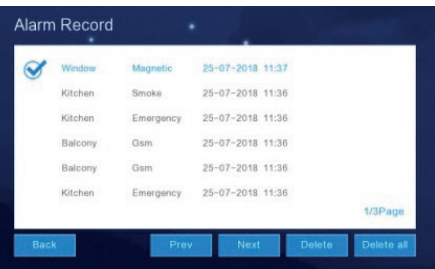

#### **2.2.6 Motion detection record**

To observe the Motion Detection Records (Monitor Information, Status, Date & Time), select the record and click "View".

To delete a record, select the record and click "Delete".

NB: Motion Detection feature only applies to Villa or Outdoor Panels only.

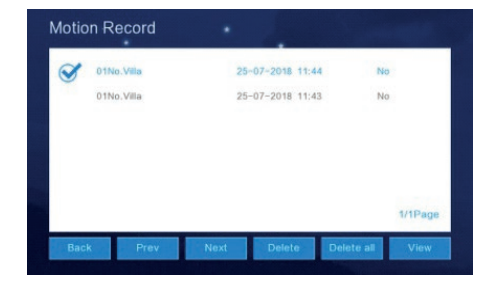

#### **2.2.7 Community message (only for apartment system)**

Under this section the Monitor stores, public and personal messages sent from the Management Centre or other monitors. The messages can be viewed and deleted.

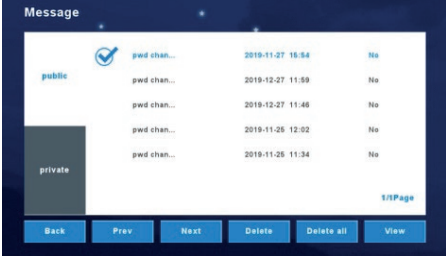

# **2.3 Security**

Under this section the Monitor manages the 8 zones (Location, Type, and Status). All 8 zones/ inputs can be armed and disarmed simultaneously.

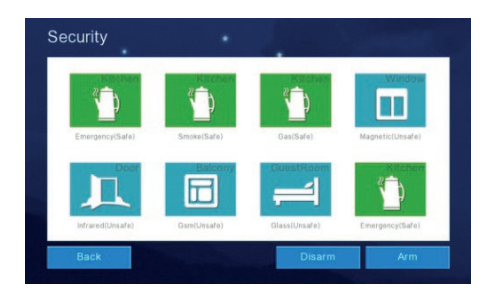

# **2.4 Monitoring centre**

Under this section the Monitor is able to monitor all the Outdoor panels, Villa panels (front door) and IP integrated cameras. The monitor can record a snapshot picture and also unlock the door via the interface. NB: The monitoring time is limited to 1 minute a session.

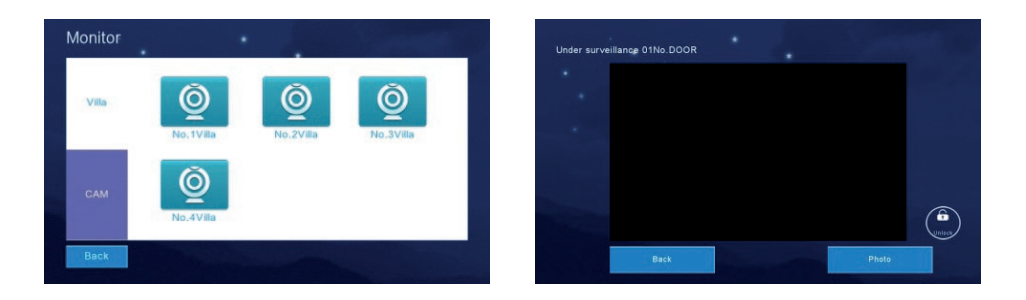

# **2.5 Video intercom**

# **2.5.1 Call room (only for apartment and high level system)**

Under this section the Monitor can call any online monitor.

- 1. Input the room number
- 2. Press 'Call Room'

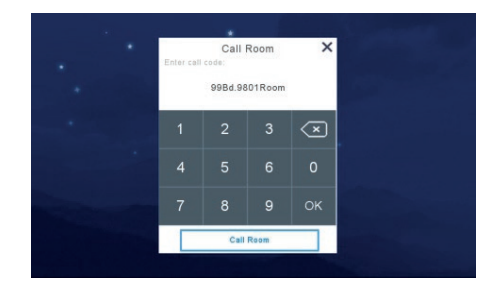

# **2.5.2 Internal call between indoor monitor extension**

Under this section the Monitor can call between extensions in an apartment/flat.

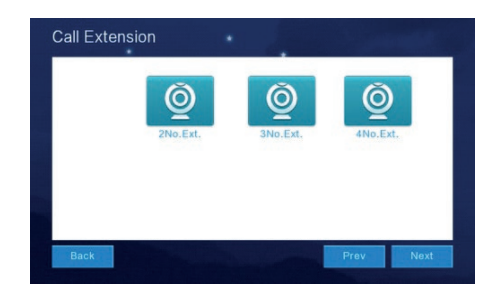

# **2.5.3 How to bind your smartphone to Tuya**

Select "Video Intercom" from the menu. Select "Wi-Fi Connection" **1** . Once you have found your Wi-Fi network press Connect and enter your Wi-Fi password.

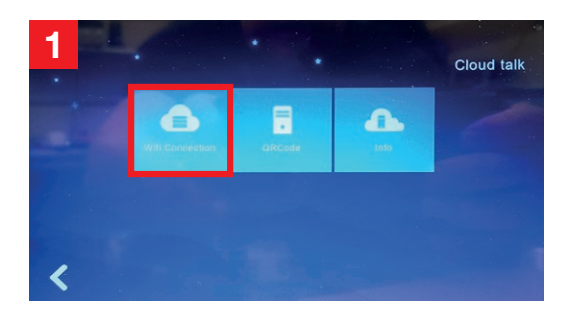

When the Status shows Connected, press back to exit from this option **2** .

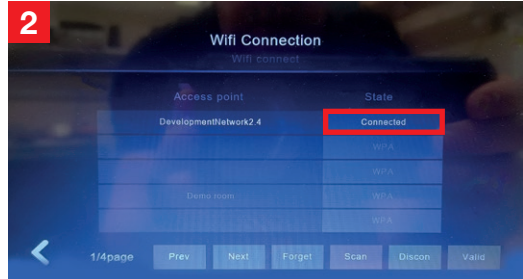

After successful connection, select the option "QRCode". You will see a QR Code ready to be paired with your smartphone **3** .

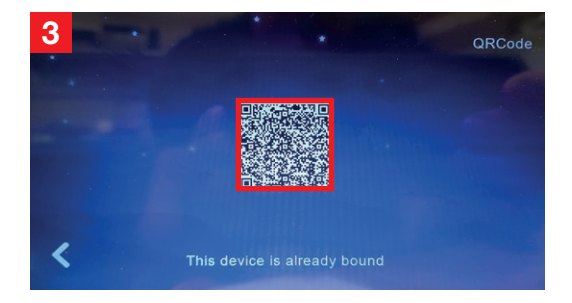

You have to first have a TUYA account activated. Select the "+" in the top right corner **4** .

Then from pop-up menu, select "Scan" **5** .

Point the camera of your smartphone at the QR Code. The system will automatically progress the binding process **6** .

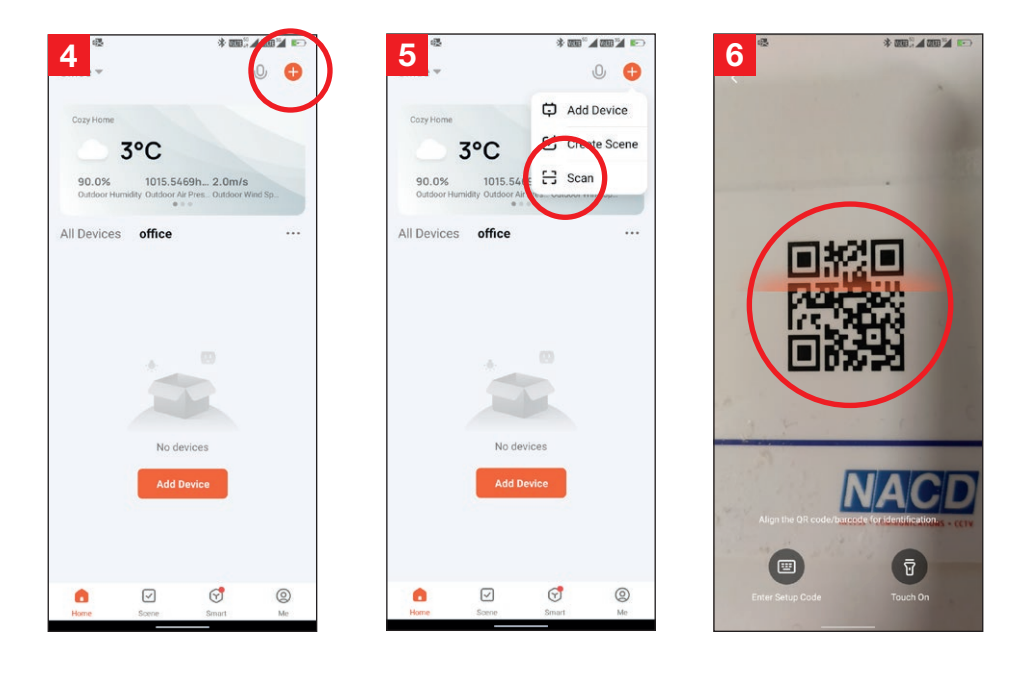

#### APP Interface Introduction

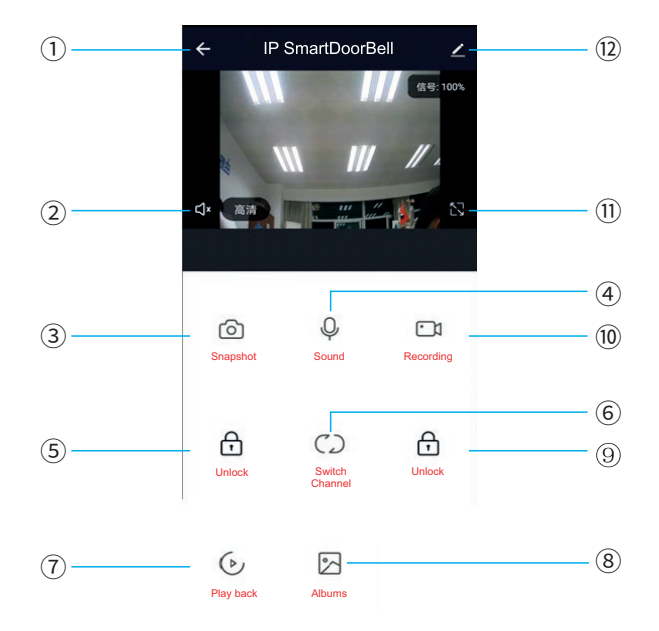

- 1. Hang up: Exit the interface
- 2. Speaker: Allow the device to hear the audio from the outdoor panel/station.
- 3. Picture snapshot: Take a snapshot of the video
- 4. Mute/unmute:
- 5. Unlock: Unlock the door connected to this station/panel
- 6. Channel switch: switch to monitor another station/panel.
- 7. Play back: Video playback when SD card is used in a monitor or the Recordingfunction is actvated in the app.
- 8. Pictures: View snapshot pictures or recorded videos
- 9. Monitor unlock: unlock the lock/relay connected to the monitor.
- 10. Video recording Record the video and audio call.
- 11. Full screen:
- 12. Settings:
	- a. Modify the device name
	- b. View device information
	- c. Program 2-way communication or keep the default of one way communication
	- d. Saving settings if monitor has SD card
	- e. Add other deivces to the monitor
	- f. Delete the device from the monitor.

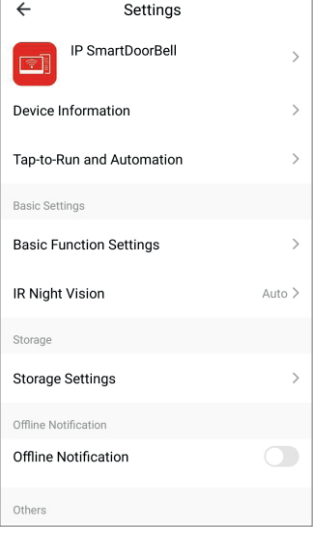

# **2.5.4 Video Intercom (only for apartment system) 2.5.4 Concierge call (only for apartment system)**

Under this section, the monitor can call directly though to the concierge handset.

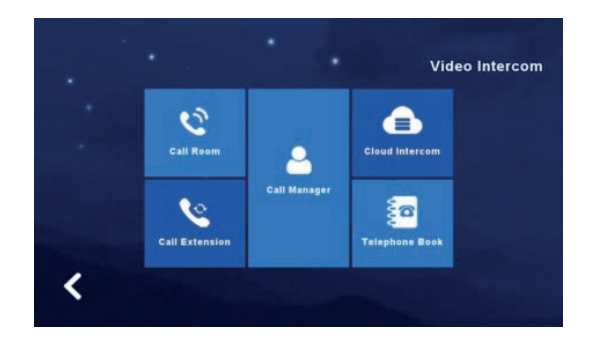

## **2.5.5 Telephone Book (only for apartment system)**

Under this section, users can add other rooms or extensions as a contact. Once the contact (Building, Room & Extension) is added the user can audio call the contact.

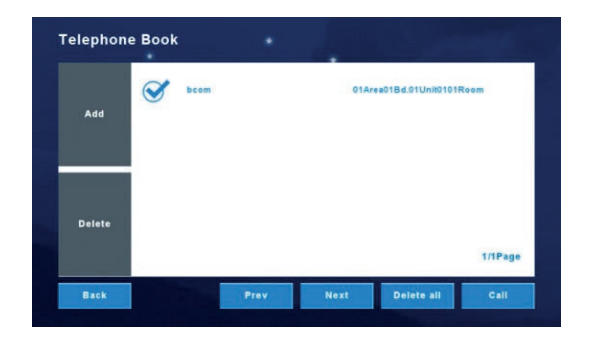

# **2.6 User settings**

Click 'User Settings'

Toggle between the pages by clicking on the blue circle.

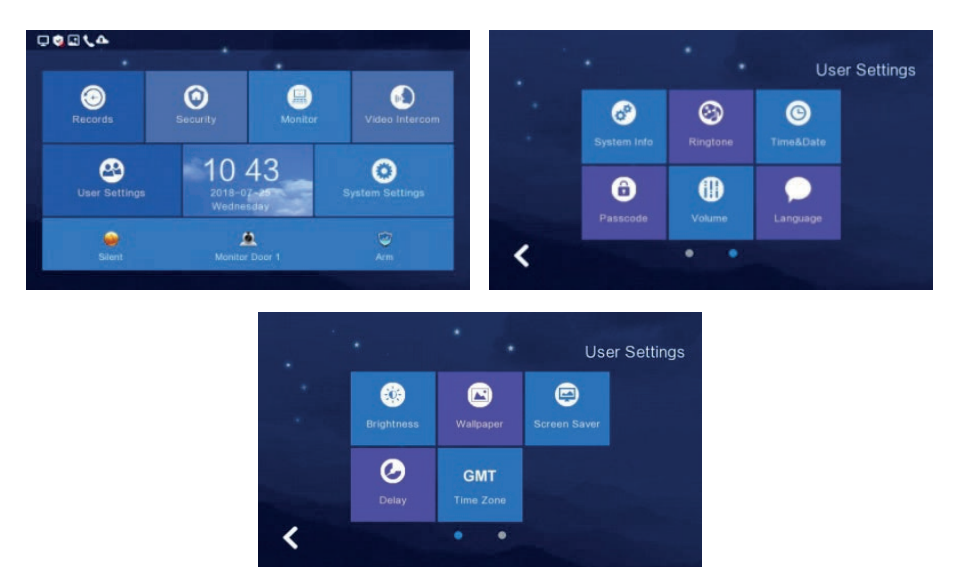

# **2.6.1 System information**

Click 'System Info' to view: Extension Code, IP address 1, Mask, Gateway, Network Config version, Software Version, MAC address, IP address 2, PID & ID & SD card capacity.

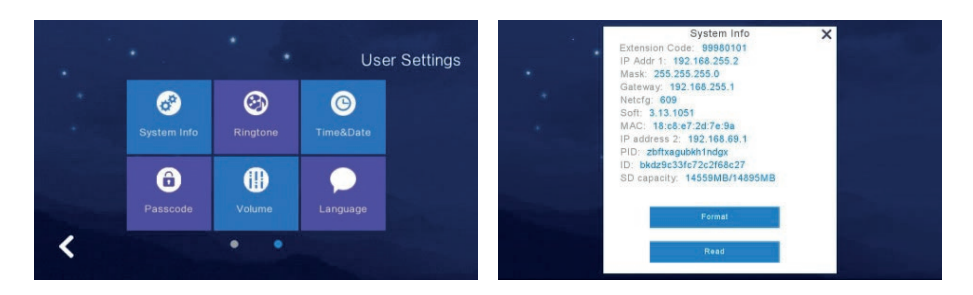

#### **2.6.2 Ringtone settings**

Under this section the Monitor allows you to change the devices ringtone. Option to add a ringtone to the monitor by use of an SD card.

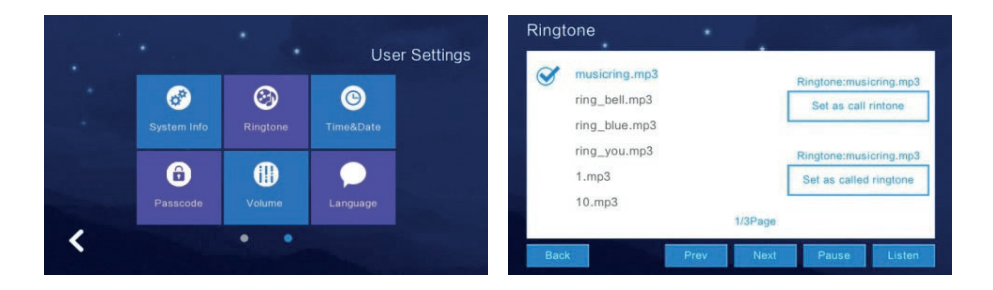

# **2.6.3 Time and date settings**

Under this section the Monitor allows you to adjust the Date & Time configuration. (Year/Month/Day/Hour/Minute)

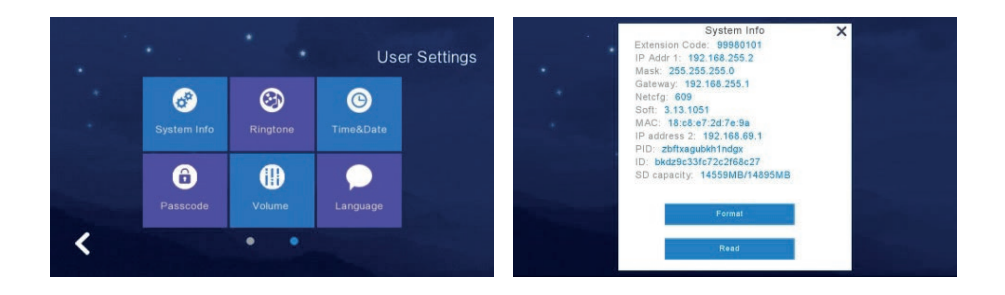

#### **2.6.4 Passcode settings**

Create apartment specific passcodes. The passcode is used to disarm the Security Alarms and unlock the outdoor panels.

Default password: 123456

NB: It is not possible to use the same 6 numbers for a passcode

(e.g 111111 will not save)

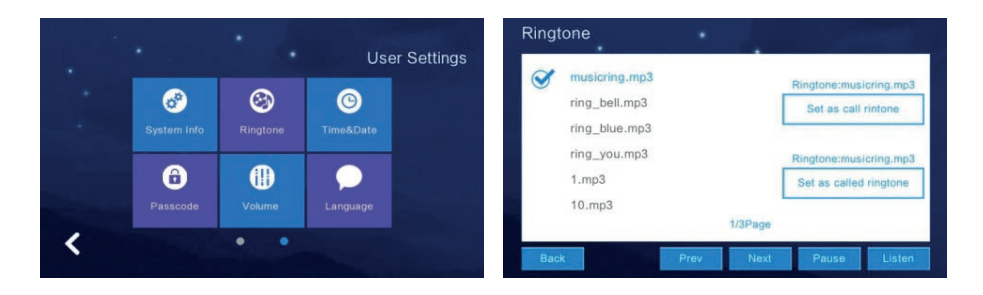

# **2.6.5 Volume settings**

Under this section the Monitor allows you to adjust the ringtone and talking volume.

NB: The default volume level is set as 6, the range is 0-15.

Voice message: Turn this on to leave a message for missed visitor calls. Default is off.

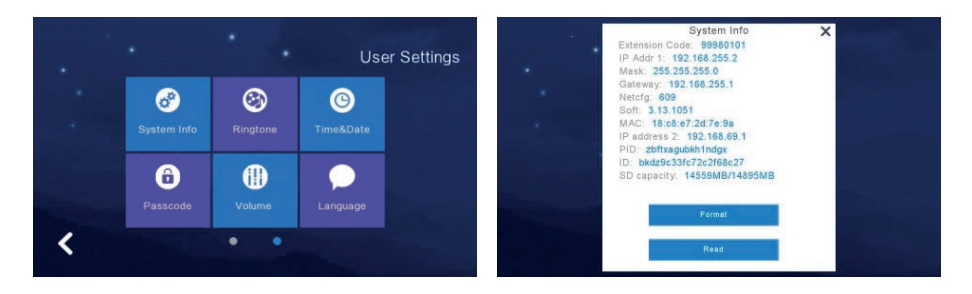

## **2.6.6 Language settings**

To change the language, click "Language" & select the required language. Choices available: Russian, English, Spanish, Turkish, Portuguese, German, French, Italian, Polish, Bulgarian, Arabic, Azerbaijani, Persian & Dutch. Click 'OK' to confirm choice.

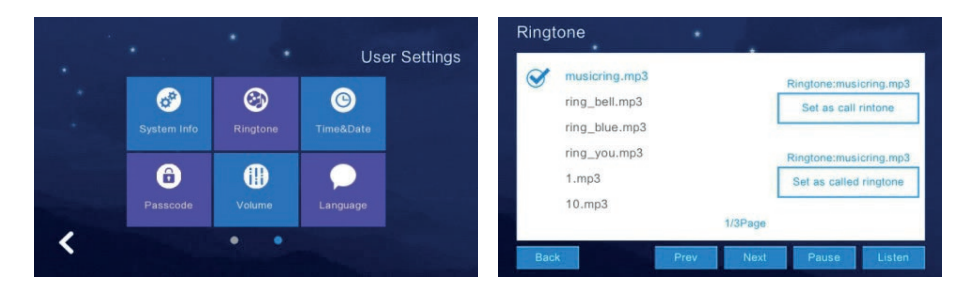

# **2.6.7 Screen brightness settings**

To adjust the monitors brightness settings, click 'Brightness' & adjust the brightness accordingly. Click 'OK' to confirm choice. NB The range is '1-100'

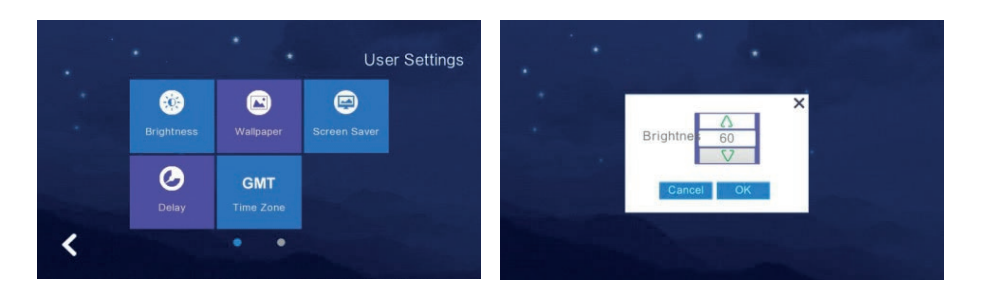

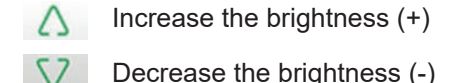

## **2.6.8 Wallpaper settings**

To adjust the monitors wallpaper settings, click 'Wallpaper'. Select the desired wallpaper and click 'Set as wallpaper' to successfully set the image as a wallpaper.

Options to import a wallpaper from an SD card.

NB: Picture resolution should be '1024\*600' & in JPEG format.

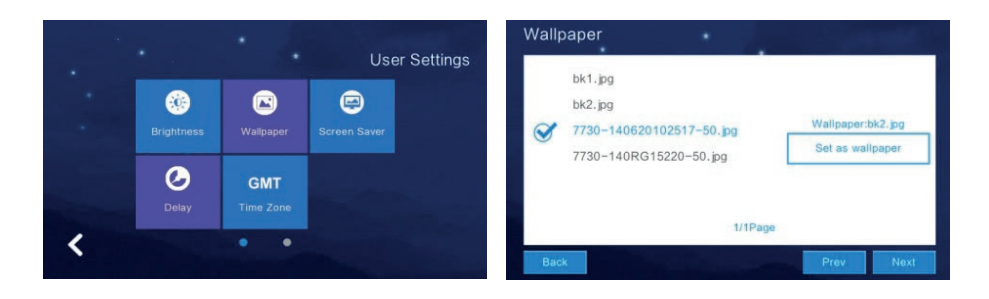

# **2.6.9 Screensaver settings**

The monitor supports 4 types of standby modes: black screensaver, time screensaver, clock screensaver & picture screen saver.

Configure the screensaver status either by default or to turn off after 60 seconds without operation.

NB: Under the time screensaver & clock screensaver options the monitor will automatically switch off if no operation within 60 seconds.

How to add a picture screensaver:

- 1. Create a folder containing a carousel of images in the SD card and label it screensaver.
- 2. Insert the SD card into the monitor.
- 3. Under the 'screensaver' setting select 'standby mode'
- 4. The pictures within the SD card require:
	- a. Picture format of JPEG
	- b. Resolution of <1920\*1080
	- c. File size <3 MB

NB: During 0:00 – 6:00 am the monitor screensaver will not be active.

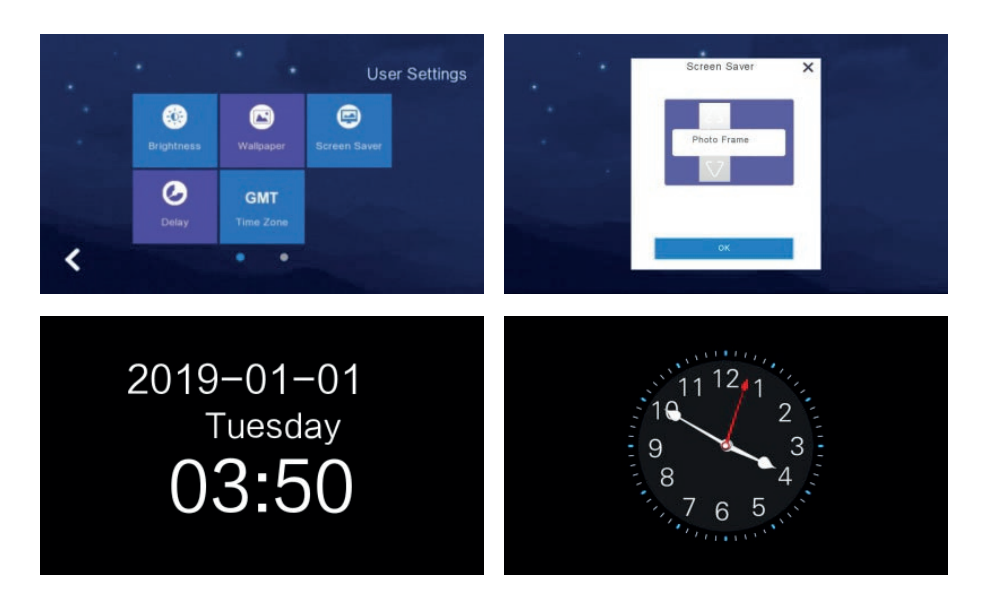

# **2.6.10 Delay settings**

The monitor contains 8 'delay settings':

- 1. Ringing time: (Can be set between 5-90 seconds, default is 30 seconds) Ringing time is the duration of the monitor ringing once called from the panel.
- 2. No ringing time: (Can be set between 0-60 seconds, default is 0 seconds) During this time the monitor will not ring but users can still answer and end calls normally.
- 3. Screensaver time: (Can be set to 30, 60, 90 seconds, default is 60 seconds) The duration of no operation on the monitor to activate the screen saver.
- 4. Arming delay: (Can be set to 30, 60, 90 seconds, default is 60 seconds)
- 5. Alarm delay: (Can be set to 0, 30, 60, seconds, default is 60 seconds) Set the duration from when the alarm is triggered to the sound of the alarm.
- 6. Alarm sound duration: (Can be set to 3, 5, 10 minutes, default is 5 minutes) Set the duration of the alarm when its triggered by one of the inputs.
- 7. Unlock: (Can be set between 5-60 seconds, default is 5 seconds) Set the relay activation time connected to the monitor.
- 8. Doorbell ringtone: : (Can be set between 0-60 seconds, default is 0 seconds) Set the duration of the ringtone.

After configuration click 'save' to apply the settings.

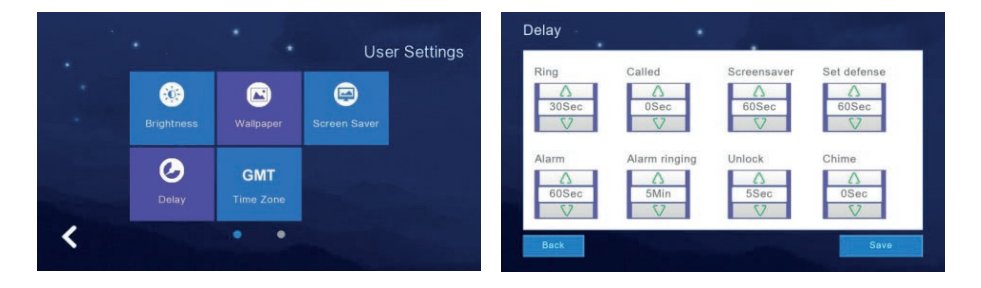

# **2.6.11 Timezone settings**

To adjust the monitors time zone settings, click 'time zone'. Select the required time zone and click 'setting' to set successfully.

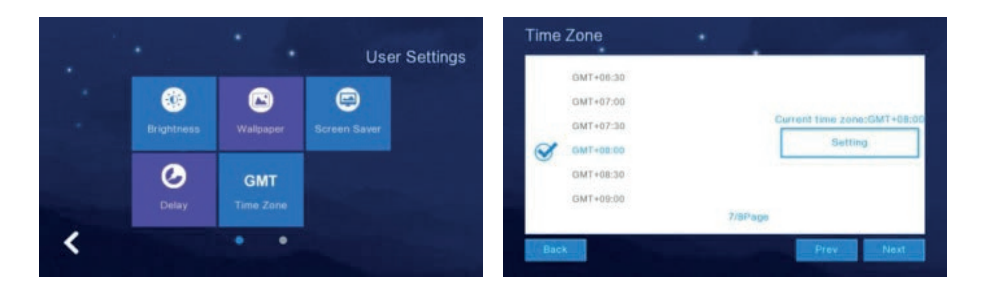

# **2.7 System settings**

To adjust the monitors system settings, Click 'System Settings'. Input the code '123258'

To toggle between the pages, click on the blue circle.

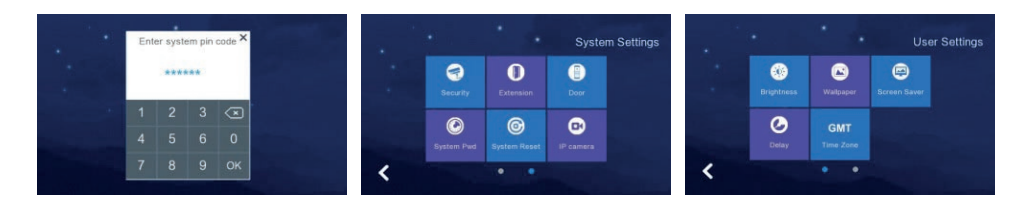

# **2.7.1 Security settings**

To adjust the monitors security settings, click 'Security'. The monitor supports 8 'Security areas' & 7 'Security Types'.

Once security settings are configured click 'Save' to set successfully.

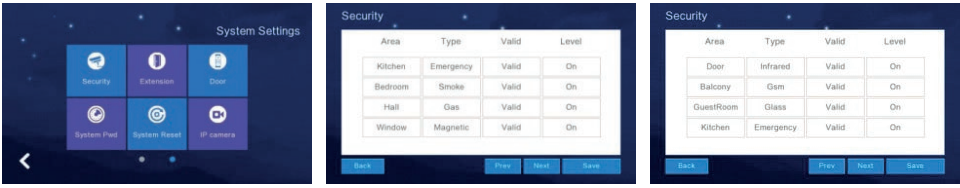

# **2.7.2 Monitor extensions settings**

NB: Door panel extensions need to be configured before the monitors.

To adjust the monitors extensions settings, click 'Extension'.

#### Build system:

Monitors under a build system need the Building, Unit, Room & Extension configured in accordance with its location. For example:

If Monitor is in block 2 flat 1 extension 1  $= 02Bd.01$ Unit $0001R$ oom $01F$ xt

If Monitor is in block 2 flat 1 extension 2 = 02Bd.01Unit0001Room02Ext.

#### High Level:

Monitors under a High level system need only the Room & Extension configured in accordance with its location.

If Monitor is in flat 1 extension  $1 =$ 01Room01Ext.

If Monitor is in flat 1 extension  $2 =$ 01Room02Ext.

#### Villa system:

Monitors under a Villa system need only the Room & Extension configured in accordance with its location.

NB: The system supports a maximum of 4 extensions

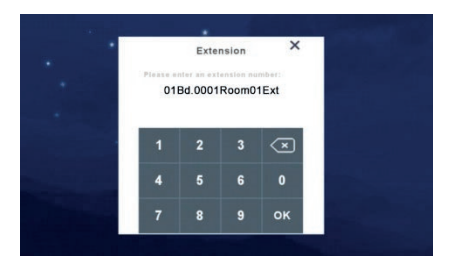

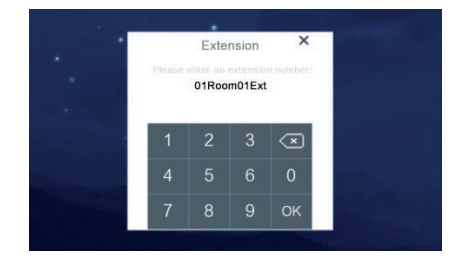

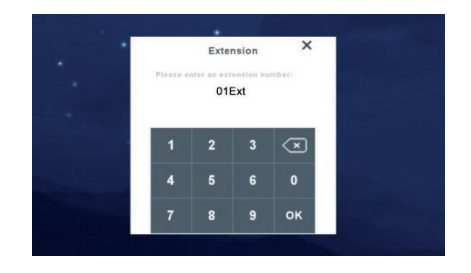

# **2.7.3 Card (only for high level system)**

This function is only available to high level systems with an integral card function, please refer to the stations standalone user manual for further details.

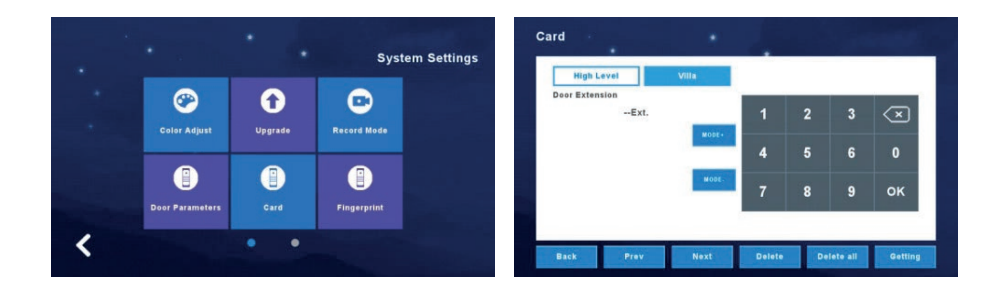

# **2.7.4 Fingerprint (only for high level system)**

This function is only available to high level systems with an integral fingerprint reader, please refer to the stations standalone user manual for further details.

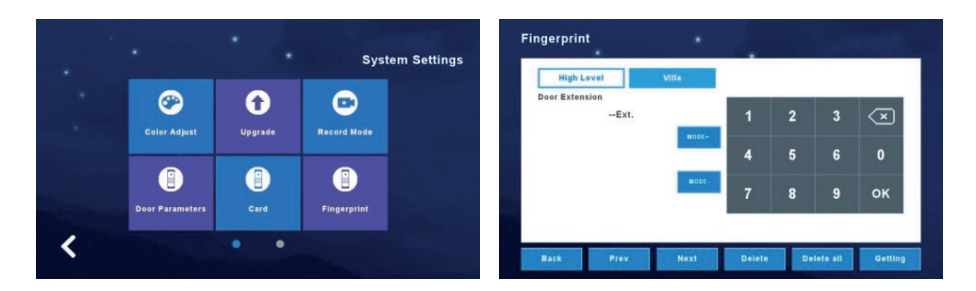

# **3 Technical Parameter**

- Display: 7" TFT LCD(color) / 10.1" TFT LCD(color)  $\bullet$
- Resolution: 1024\*600
- $\bullet$ Vibration: Bell≥70dB
- $\bullet$ Power: DC 12V/2A
- $Current: < 350mA$  $\bullet$
- Working temperature: -20°C~+70°C  $\bullet$
- Max power consumption: <5W  $\bullet$
- Dimensions: 226mm x 151mm x 23mm $\bullet$
- Installation: surface mounted

# **4 Install The Indoor Unit**

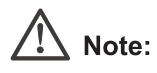

- Install far from devices with intense radiation: TV, DVR, etc.
- Do not disassemble.
- Avoid shaking or knocking, otherwise the internal components may get damaged.
- Choose the best position to install, the horizontal view is 150cm.

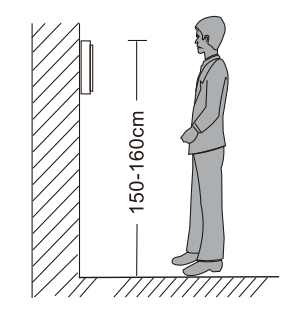

- Please power down before installation.
- Keep at a distance of more than 30cm from AC power to avoid interference.
- Keep away from the water, magnetic field and chemicals.

# **How to install the indoor unit**

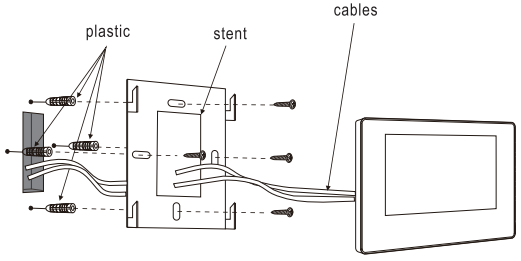

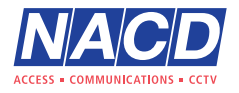

+44 (0)1442 211848

www.nacd.co.uk f **in** nacdltd

Unit 8, Heron Business Park, Eastman Way, aftercare@nacd.co.uk fm nacditd Hemel Hempstead, Hertfordshire, HP2 7FW

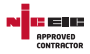

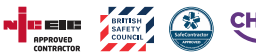

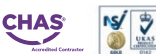

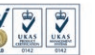

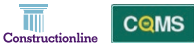